How to Upload Your Photos to Smarter Entry

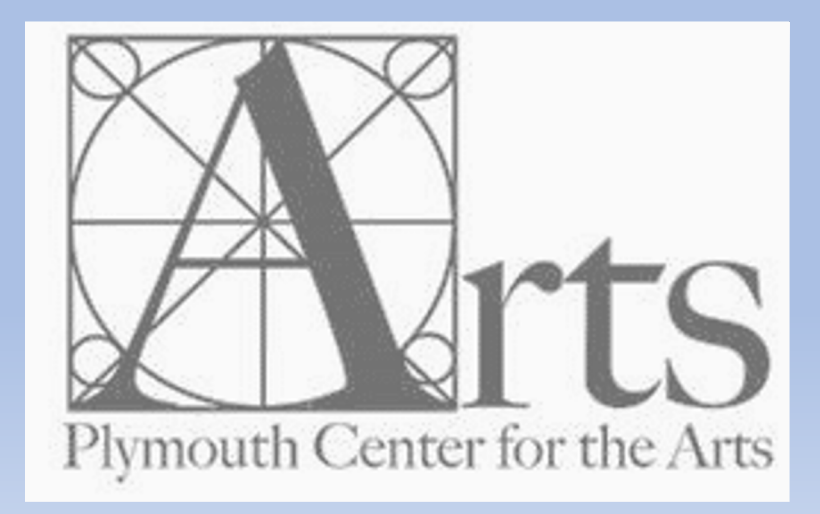

# Preparing Your Artwork for

### Image format and size requirements:

### $\triangleright$  [Digital images can be uploaded in JPG, TIF, P](https://plymouthguild.org/content/photographing-artwork)DF, PNG file

#### $\triangleright$  Files must be less than 8MB in total size

- If your image is less than 8MB in size, submit it as is
- Images less that 8MB will automatically be resized to constraints neces
- Images less than 800 pixels on the longest side you may want to resize not have the original larger file, do not try to upsize your image. You ar small as 600 pixels on the longest side, as resizing may distort the quality of the increase to increase the i pixel dimension.

#### $\triangleright$  File name should include your artwork title, if possible  $(t)$

#### $\triangleright$  Tips on how to photograph your artwork can be found o

• https://plymouthguild.org/content/photographing-artwork

### How to Enter Your Artwork on S

https://www.smarterentry.com/CallsForEr

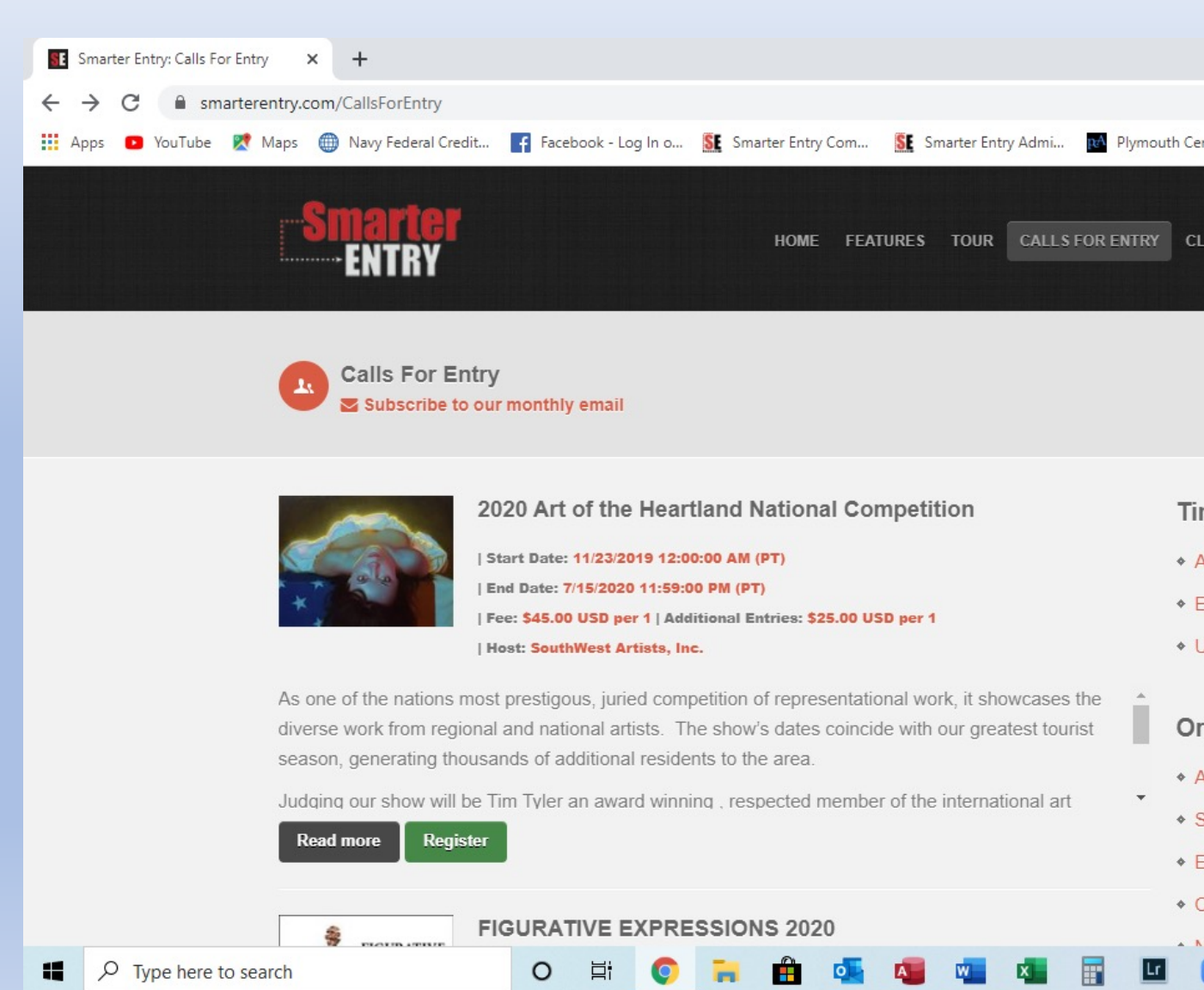

### How to Enter a Competition

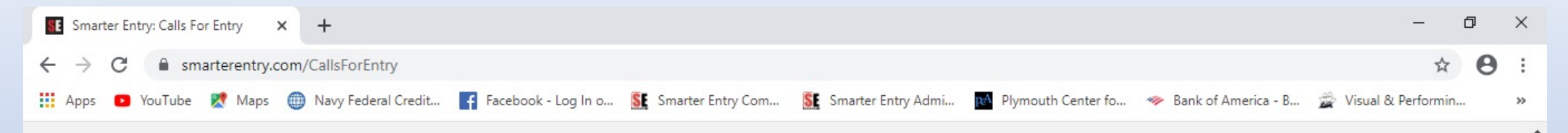

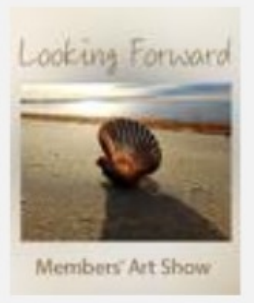

#### **Looking Forward**

Start Date: 7/7/2020 12:00:00 AM (PT) End Date: 8/10/2020 11:59:00 PM (PT) Fee: \$10.00 USD per 1

**Host: Plymouth Center for the Arts** 

- $\triangleright$  Locate your Call
- $\triangleright$  Scroll down for show description
- $\triangleright$  Click "Read More" for full prospectus information
- $\triangleright$  Click "Register" button to enter

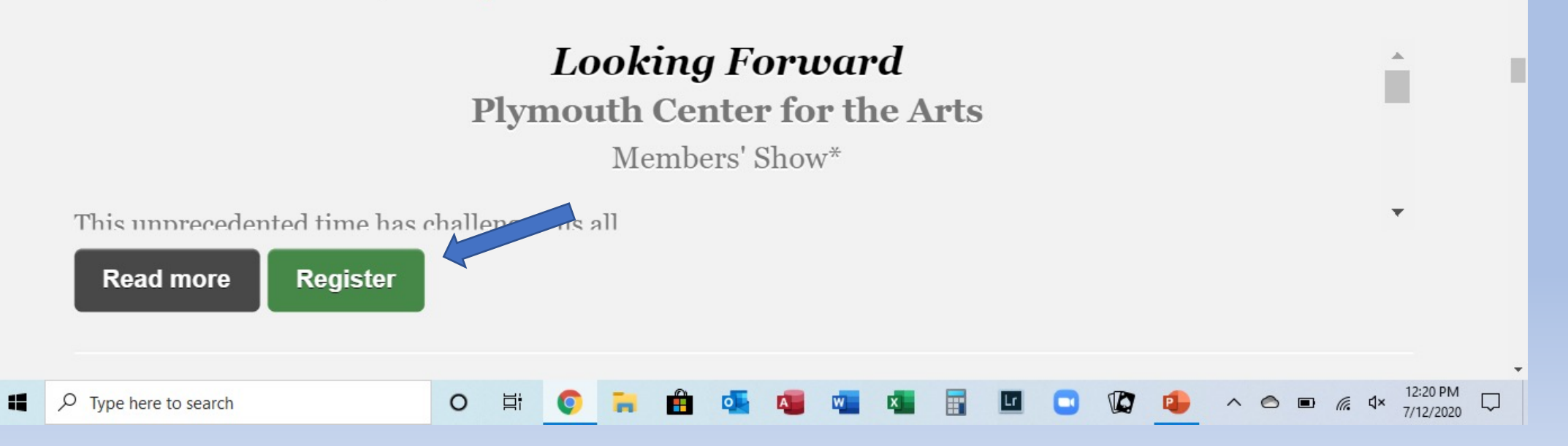

## Login or Create an Account

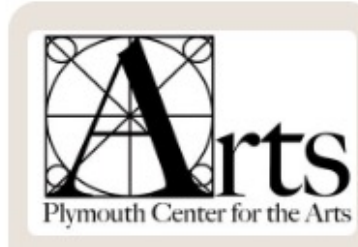

#### **Competition Login**

#### **First Time Users**

If this is the first time you are submitting to a competition managed by Smarter Entry, you must create a new profile. Once created, your login is good forever with all organizations using the Smarter Entry Competition Management System.

#### **START HERE**

#### **Returning Users**

If you have already created a profile with this version of Smarter Entry, after 07/15/2012 (it looks a whole lot different than the prior version), login below.

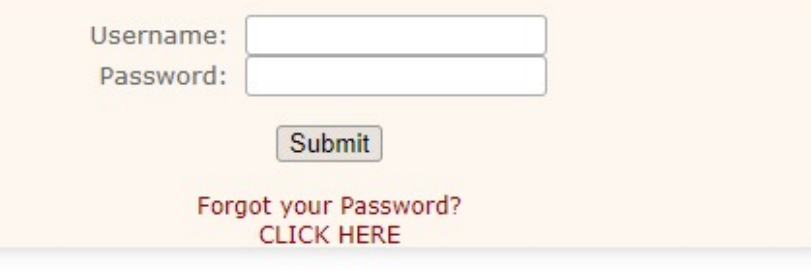

Smarter Entry is optimized for Fire Fox and Chrome. It also works with most versions of Safari.

MAC users: please use Firefox if you experience problems. Download it HERE for free.

**LIST COMPETITIONS LOGIN HELP** 

HELP: CONTACT SUPPORT

## Choose Your Competition

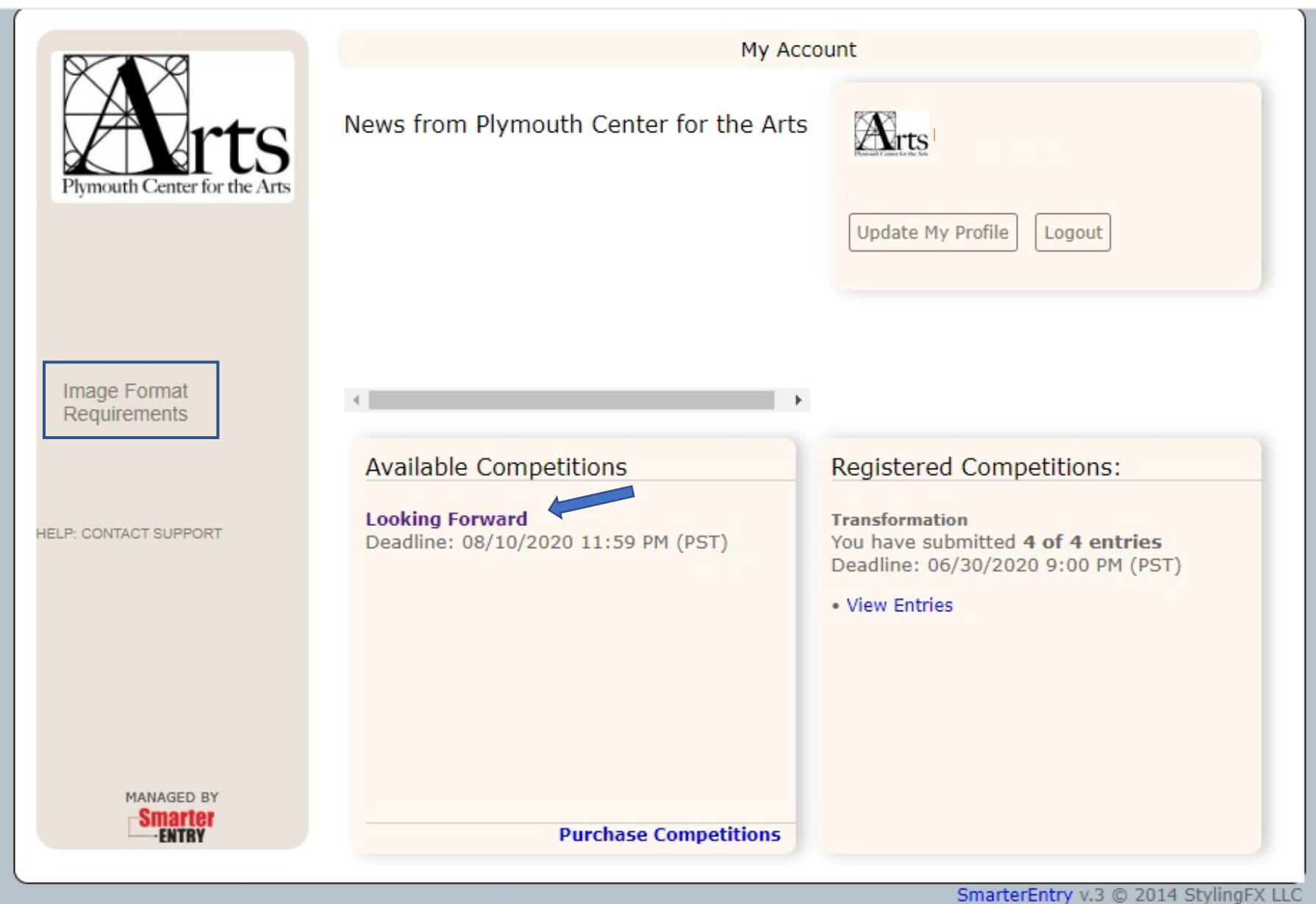

## Choose Where You Heard of Competition

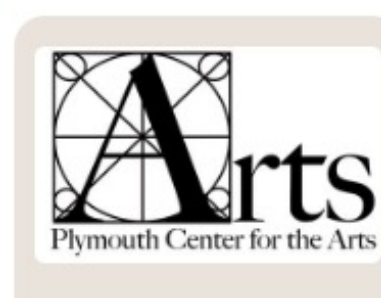

**HELP: CONTACT SUPPORT** 

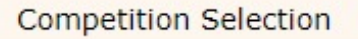

You can simultaneously register for more than one competition by clicking on the competition, or the check box to the left of each competition.

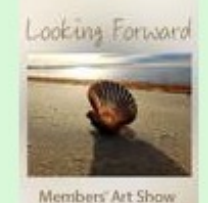

 $\blacksquare$ 

**Looking Forward** 

**Looking Forward Plymouth Center for the Arts** Members' Show\*

This unprecedented time has challenged us all and inspired many!

Plymouth Center for the Arts is back and is "Looking Forward" to our latest members-only juried competition and exhibition. This is an open theme show, and we invite all PCA exhibiting members to submit their best and most creative works in all media types. One entry is allowed per artist.

In this era of social distancing and implementing technology to facilitate needs. PCA is now requiring online registration and

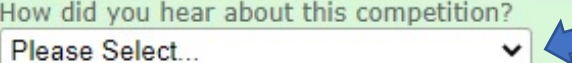

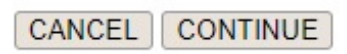

MANAGED BY

## Payment/Checkout Screen

Payment / Checkout

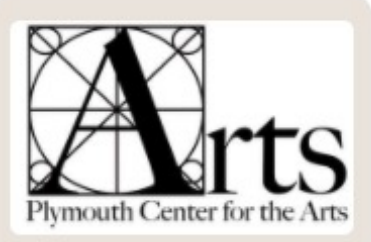

Your credit card information is not seen or retained by Plymouth Center for the Arts or Smarter Entry.

CREDIT CARD POLICY

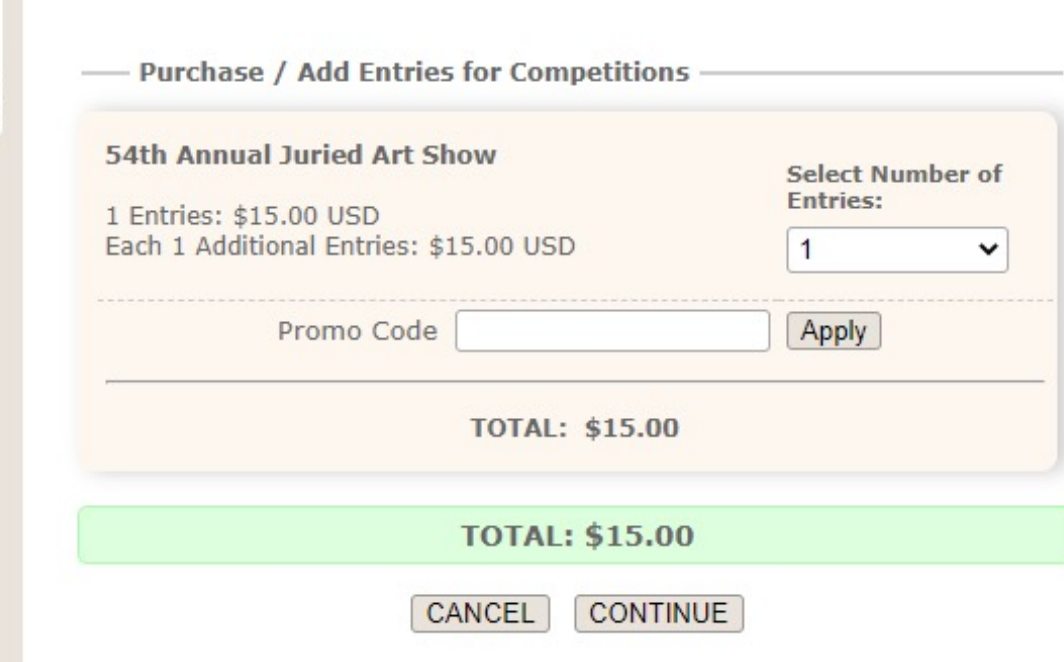

 $\triangleright$  Enter total number of entries to purchase

Ø Enter promo/discount code if provided. Click on "Apply." Your screen should then indicate the amount with the promotion applied

 $\triangleright$  Complete billing information

**HELP: CONTACT SUPPORT** 

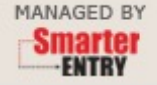

## Payment

Plymouth Center for the Arts  $\leftarrow$ 

54th Annual Juried Art Show

\$15.00

(2 Entries) Plymouth Center for the Arts is pleased to announce it's 54th Annual Juried Art Show. September 18, – November 6, 2021 For more than half a century, Plymouth Center for the Arts has offered

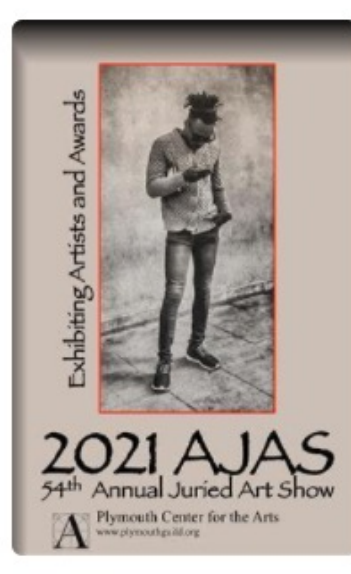

#### Pay with card

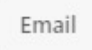

#### Card information

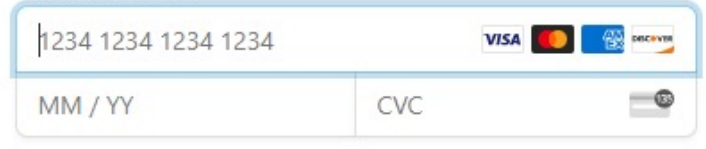

#### Name on card

### Country or region

**United States** 

 $ZIP$ 

Save information to pay faster next time

 $\odot$ 

 $\check{ }$ 

Pay \$15.00

## Payment Receipt

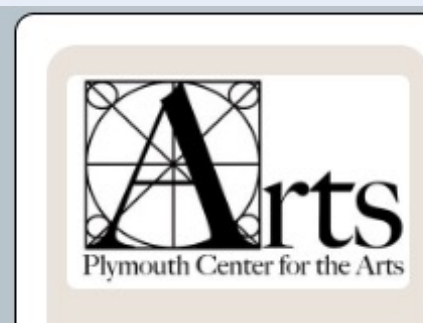

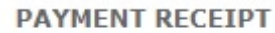

Date: 07/12/2020 10:12 AM (PST)

**Payment Receipt** 

#### Upon completion of payment:

- $\triangleright$  On screen receipt generated
- $\triangleright$  Print screen for record of charge
- $\triangleright$  Click "Return to Account Page" to continue with image upload process
- Ø Click "Return to Account Page," to log out and return later to submit entries

**Competition Name: Looking Forward** Receipt for the purchase of: 1 Entries In the amount of: \$10.00 **TOTAL: \$10.00** Hosted By: Plymouth Center for the Arts

PLEASE NOTE: For issues with billing or entries, please contact us directly. Having your bank resolve your billing issues creates additional, costly surcharges.

Your bank statement may reflect charges as "Smarter Entry."

Return to your account page to submit your entries.

Print This Page for your Records

**HELP: CONTACT SUPPORT** 

## Uploading Images

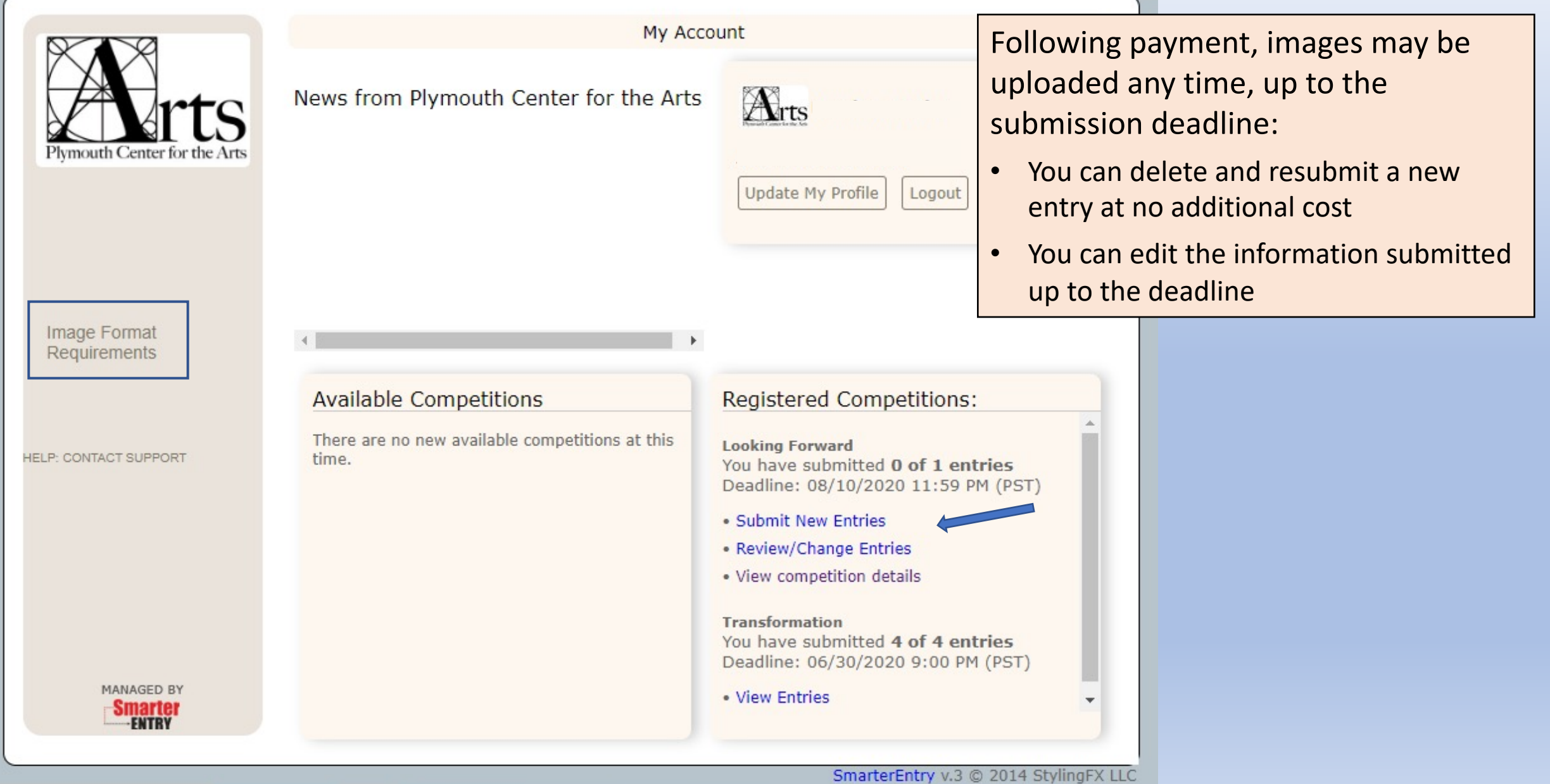

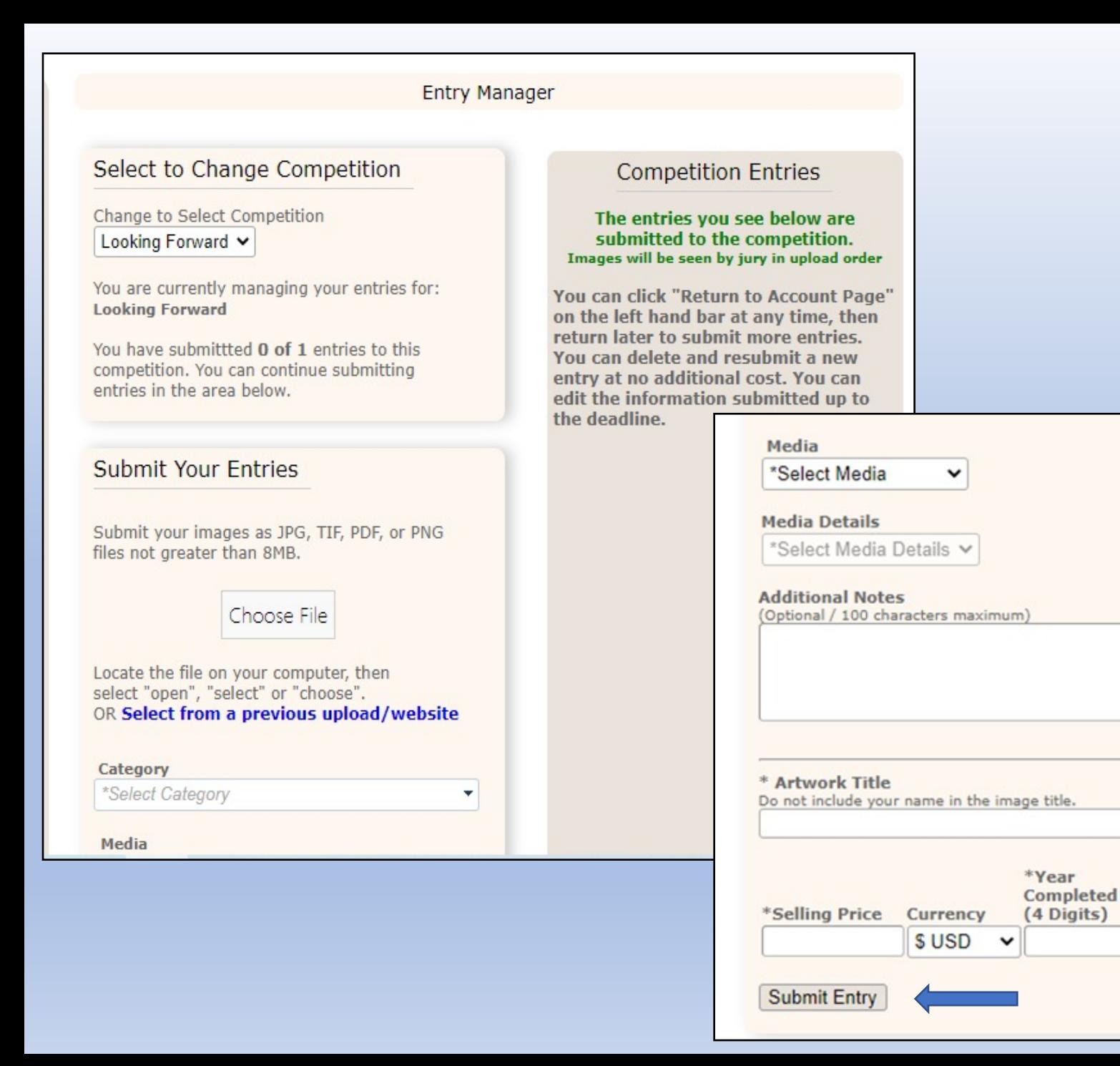

# Uploading Images

- $\triangleright$  Ensure your competition name is correct
- $\triangleright$  Choose the file on your computer (The title of your artwork should be included in the file name)
- $\triangleright$  Select category, media type
- $\triangleright$  Add notes/description if desired
- $\triangleright$  Enter title, selling price and year completed
- $\triangleright$  Submit Entry
- $\triangleright$  Repeat process for additional entries
- $\triangleright$  A thumbnail of your submitted image will appear in the "Competition Entries" box

## Completing Your Entries

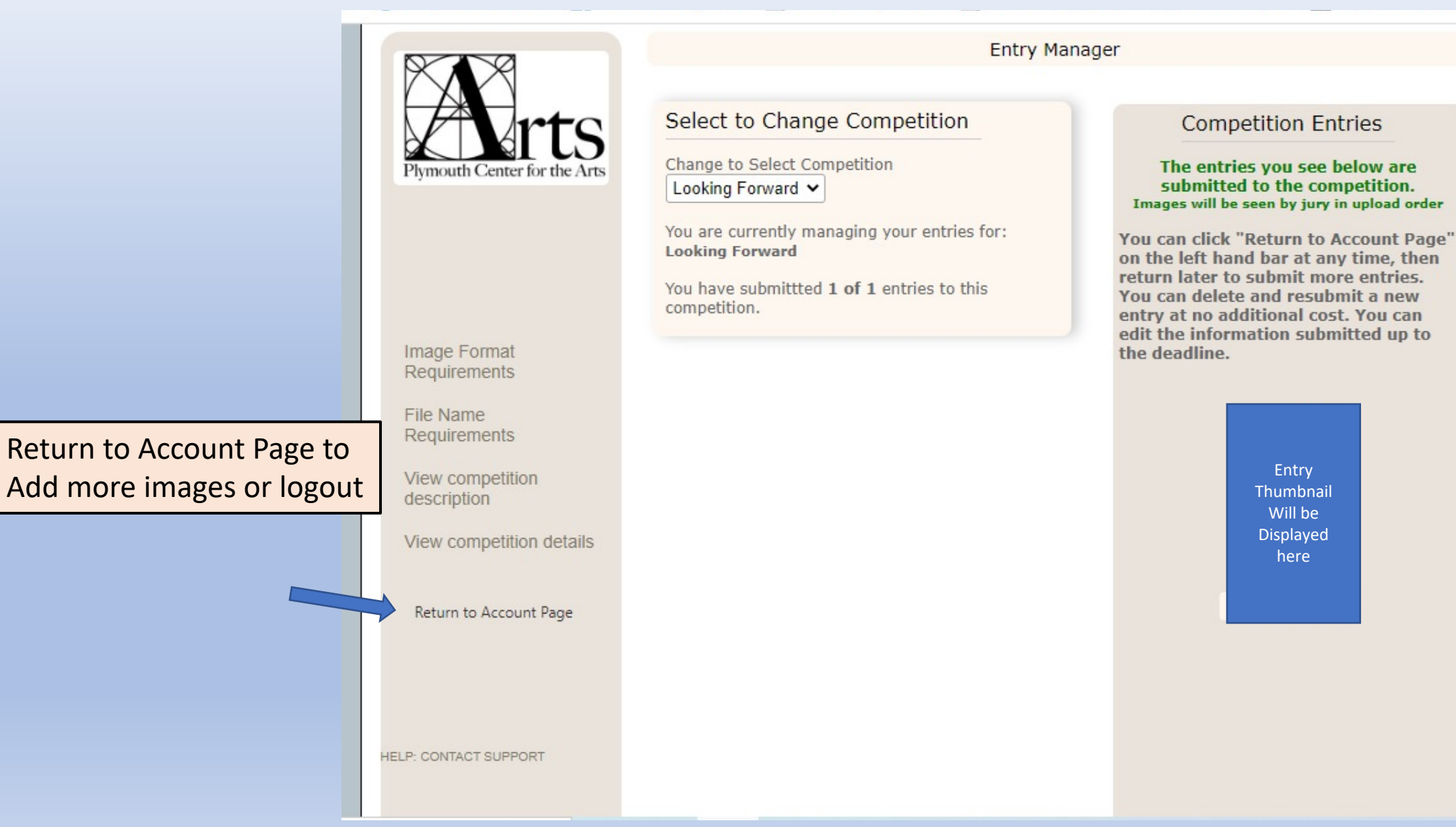